## **NCOM V2.3 - Table of CONTENTS -**

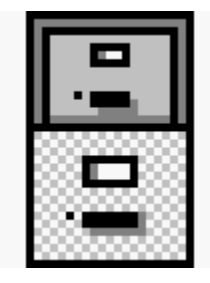

- · Introduction
- · Why Using NCOM
- How to Start
- · Description of NCOM
- **History**
- · Registration
- · Disclaimer & Copyright
- · FILE\_ID.DIZ
- Known Bugs

### **NCOM V2.3 - Improvements in V2.3 relative to V2.1 -**

NCOM V2.3 is much more mature than V2.1 which had still some major bugs. I was using V2.3 for several month before I released it because I just did not find the time for finishing the help file. V2.3 has also been tested on MS-Windows NT and runs well. I did not have the chance yet to test it under MS-Windows 95.

Several changes have been made. I learned in the meantime how to program in Visual C++ and how to use the Windows API. I therefore changed a number of functions into API calls which makes the program much more robust. Eg. the file association are now taken from the registration data base rather than reading the win.ini file. Also the initialisation files are read and written unsing the API function. I could even include the drag and drop facilty of the file manager with a software package which I have found on the internet. It is therefore now possible to drag and drop a file into the notepad or onto the desktop when using the dropper software. You might notice further improvement during the use of NCOM.

I would like to mention IFA4.0 from Alexoft, which uses the concept of long file names in open and save boxes. IFA4.0 works perfectly together with NCOM because it is using the same "discript.ion" file for the long to DOS file mapping. This description file follows the specification of the description file used by 4DOS and is used by several software packages (eg. acdsee). Together with IFA4.0, NCOM can be used as general file manager for long file names and IFA will use this file names in open and save boxes for any application.

For user of the older version of NCOM (V1.2), it is important to mention that the file "\$\$\$dir.\$\$\$" which was used to store the long file name is now automatically converted into the new "descript.ion" file after selecting the specific directory. Because the file "\$\$\$dir\$\$\$" is not deleted you can easily go back to older versions of NCOM, in case you do not like NCOM V2.3 and you have not changed the file names. The file "\$\$\$dir\$\$\$" must be deleted manually after you decided to stay with NCOM V2.3.

"vbio.vbx" from SheAr Software was a package, I have discovered on the internet. It works with Visual Basic V1.0 and does all basic file stuff like getting or setting file time, attributes, etc. Unfortunately, it only works for file dates up to the year 2030 which will then be the limit for my software to work. But nobody knows what will happen in 34 years time and if we really want to still use this software package. Therefore, I decided nevertheless to use "vbio.vbx". Be aware of Known Bugs.

Furthermore, I incorporated "mlistbox.vbx" from Mike Warning which enables NCOM to cope with multiple select lists. Now several files can be selected in the list not only by opening another window but by using the standard window method with the mouse and the shift or control key.

## **NCOM V2.3 - Customization -**

Following adaption are recommended for efficient usage of NCOM.

"Notepad.exe" is setup as standard for the editor and viewer. You may use another viewer such as "fview.exe" ("options" menu, "define viewer") which you can get from the internet. This will enable you to view files in the readonly modus, or view very large files, maybe also in Hex. Note that the defined editor or viewer must be saved via e.g. the "save options" command.

#### Defining the Editor/Viewer

The user menu ("options" menu, "edit menu") should be adapted to your needs and preferences. It can then be used to start any software package with the current directory as default (for notebook computers: without the need for a mouse).

Simularily, the "dir menu" may be adapted to your needs and preferences ("options" menu, "edit dirmenu"). It can then be used for fast switching to predefined directories.

A very important role in document management plays the template menu. NCOM can perfectly be used for working with a file oriented approach. The idea is that documents, drawings, spreadsheets, etc. which relates to a specific topic are stored in a common directory with the advantage that everything for a specific topic is at a common place.

The opposite to the file oriented approach is todays program oriented approach where first an application such as a word processor, drawing tool, spreadsheet software, etc. has to be called for finding out if something exists under some topic. It must therefore be known before hand what kind of applications have been used for dealing with a specific topic otherwise searching takes a lot of time and is really confusing. Of course, this second approach is still possible with NCOM.

As in every file manager existing files under a specific topic (directory) can easily be called by just clicking on them. Prerequisite for a non-executable file is that an association between a file extension and an application hasd been defined. Such an association can be defined through the MS-Windows file manager. Care must be taken that NCOM only reads the association through the "win.ini" file and has to be restarted when changes are made in order to take effect with NCOM. The problem is with the file oriented approach is creating a new file. The first method for creating a file is using the application menu (F2) to start the application and then saving the generated file. The drawback is that only DOS file names can be used this way and the file will only appear in the list of NCOM after pressing cntrl-R which rereads the directory information (file generation is not yet monitored by NCOM).

The preferred and perfect solution is using templates. For this purpose, there is a template directory, where template files consisting of documents, drawings, spreadsheets, etc. must exist for each applications (just store there an empty file for each application to use). For one application, there may also be several templates, such as a letter, a fax, a report, etc. template for a single wordprocessor. This directory is selected with NCOM and is defined as the template directory ("options" menu, "set template dir"). After the template directory is defined, one can easily access the templates from within every directory by calling the template menu (SHIFT-F2). After selecting the desired template, the name for the new file is requested (could be an extended name) and then the template is copied to the current directory under the desired name. Then, everything works as for existing files.

#### This implements a real file (object?) oriented approach!

Finally, some funny looking features under the "option" menu. "hidden description" if checked keeps the "descript.ion" file, which maps the long to the proper DOS file name, hidden as it is originally intended in the specification. I personally do not like hidden files at all especially because most disk defragmenter do not touch these files because they think their absolute location might be important as with old protected

software. Therefore, I give you the option if you like to have them hidden or not. When switching from one to the other, "descript.ion" files which are updated are treated accordingly (CNRTL+R does also update it).

The second funny looking feature is the sorting of extended lists by date. I only included it for directories where there is at least one non-DOS file name because this sorting makes the loading of new directories extremely slow thanks to Visual Basic V1.0. But for these extended directories, I do like it because I normally have documents or other data files in this extended form and I do like that the last file is at the top of the list. For normal directories such as the MS-Windows system directory sorting by name seems much more useful. I personally have this item checked all the time.

The third menu item I would like to comment on is the "Adapt DOS name during REN/COPY". If checked the DOS name is always created anew from the extended name when copying to a new name or renaming the file. The DOS name is kept constant (if the same name does not already exist in the target directory) during the 2 mentioned operations in case the menu item is not checked. This is default and is useful if you would like to keep the same name under DOS and use NCOM only to document the current file. Check the menu item if you like the DOS name to be always similar to the extended name.

**Editor IDX** 

## **NCOM V2.3 -Starting NCOM -**

NCOM can be started by clicking at the icon in the Program Manager or by using the "RUN" command in the "FILE" menu of the Program Manager or simply by clicking at it in the File Manager. It may also be run or loaded during start up of windows by the known methods. NCOM can not yet be used as a shell. Starting NCOM with a file name in the command line will result that it will start using the stated file as initialisation file. This way several initialisation files can be used (could be implemented with several icons in the Program Manager). If no directory path is given with the filename it will use the windows directory for that initialisation file.

Note that an icon can be installed by draging NCOM.EXE from the File Manager or even from NCOM (right mouse button) onto the Program Manager!

### **NCOM V2.3 - Main Window -**

The main window consist of one or two lists where the sub directories and the files of the currently chosen directory are displayed. You may switch between having one or two lists displayed by choosing "Single/Double" from the "Windows" menu. Two lists are convenient during "Copy" or "Move" operations. One list is suitable otherwise. You may have always two lists open and move from one list to the other by using the mouse or pressing the TAB key.

In the lists, you will find the directory names listed first followed by the file names. You may change directories by double clicking on the listed directory name or pressing enter after selecting it. Moving upwards in the directory tree is possible when selecting the "..". A button on the top of each list exists for displaying the current directory and for changing drives.

Double clicking on file names will open the associated application and load the selected file. Sorting by date can be chosen via the "Options" menu for directories with long file names which is convenient for document handling. It is switched off for directories in which only DOS files/directories are present. For directories with long file names, you may like to display the file extension in order to know what kind of applications it is associated with. Choose this option also via the "Options" menu.

If you like to copy or move files or directories, it is convenient to have the two lists displayed. After selecting the file(s) or directory(s) for moving or copying, the "Copy" or "Move" command will then automatically choose the other directory as default and you only press enter to confirm. You may also modify the default target directory string if required. After the "Copy" or "Move" command is finished the list will be updated and you are immediately informed about the new contents of each directory.

Long file names can be entered via the "Rename" or "Copy" command. Just enter any long file name as target file name and you will find in the list the long file name. Other software package supporting the same standard will also show the long file name. You can now manipulate the long file name in the same way as the normal DOS file name.

Note that NCOM does not monitor file/directory creation carried out by other programs. Eg. if you save a new file in a word processor you should press CNTRL-R in order to refresh the NCOM lists.

NCOM Menus are available under the "File/Dir" menu for conveniently calling applications, changing directories, or creating files from templates. The the Template Menu inserts a new file into the list. Note that a template directory must be determined before. The DEL key deletes a file.

Short cuts and mouse operations are available through the 10 buttoms at the bottom of the lists, also representing the 10 function keys (all but one simular to the function keys used by the Norton Commander).

There is also a menu bar at the top where specific menues can be opened and the appropriate commands selected.

A command line is given below the lists where you might enter commands which are then executed in the current directory.

Finally, there is a status line at the very bottom of the main window which indicates what internal routines NCOM is currently executing and displays after reading a directory the free space on the current drive.

- **Keyboard Commands**
- Drag&Drop

## **NCOM V2.3 - Keyboard Commands -**

Most keyboard commands can be found in the menus. All available buttons are also accessable through that menus. Additonally, there are following

key commands:

TAB - Switch to other file list

CNTRL+ENTER - put cursor into command line and put there the currently selected file or directory,

CNTRL+U - Swap current directories of the two lists,

CNTRL+P - Open/Close second list.

CNTRL+R - Refresh file list and check consistency of "descript.ion" file

INSERT - add file/directory into a selection list in order to carry out actions on the whole selection list rather than on individual files.

PLUS - the "+" from the keypad selects all files in the list

DEL - deletes a file

### **NCOM V2.3 - Long File Names -**

How do I rename a file into a file with a long name? Just select the file, enter F6 or the rename button, and enter any file name you want. It will immediately appear in the file list. That's it. Now you can work in NCOM with the long file name as with every other file (copy, delete, move etc.). It even works for subdirectories which you might create by F7 or the MkDir button. If you have the file extension associated with some application just double click on the long name and the application with that file comes up.

Before I start to explain the concept of long file names, just a following comment. NCOM does not support yet the file system of MS-Windows 95 or MS-Windows NT. It works under these Operating Systems but administrates its own mapping from short DOS names to the extended file names. Because the mapping is stored in a simple ASCII-file, writing a batch file from this ASCII file when a convertion to the new file systems of MS-Windows 95 or MS-Windows NT is really necessary shall be pretty easy. NCOM does also not support longer file names coming from the Macintosh system. If you like to still use MS-Windows V3.1 and to use longer file names, this is the software for you. For the newer Operating Systems, NCOM might still have advatages which you may find useful.

Extended file names are file names which do not agree with the normal DOS convention (max 9 characters, a dot and max 3 characters). It might be any string with a few exceptions (no "#" and no  $<$ CR $>$ ).

The list window is in a no-extended-names mode if no extended names exist in the current directory. Then, file names are written in lower case letters and subdirectories are written in upper case letters and located in the first part of the list. If you do not use extended names at all, everything will work like with a normal file manager.

In case there is at least on extended name, the list will change into the extende-names modus and file names as well as subdirectories are displayed in upper and lower case characters as originally entered. Still the subdirectories are listed first, but in order to recognise them a "#" sign is used in front of them. You could thus easily see if the list is in the extended-names or in the no-extended-names mode by looking at the subdirectory names and the leading character. If all file names are getting DOS file names again (by renaming, deleting, etc.) the list will go into extendes-names mode again.

Using NCOM for file copying, moving, renaming etc. will consistently keep the extended file names without any additional effort. Just carry out the operations as if were normal DOS file names.

If a DOS file name already exists and a new name is generated automatically, or a number will be added in order to make it different. You will not notice the internal name change unless you look at the files through another file manager.

The DOS file name may be modified via the "file" pulldown menu and the "ren. DOS file" item for conveniently working with other file managers if desired. You may also reset all extended names with the "ext. name ->DOS" menu item (works also on a list of selected files).

You can find out about the related DOS file name in the status line at the bottom of the main window. It shows the DOS file name, file size, file time file date, etc.

Internally, NCOM is storing a file reference list in the file "descript.ion" where the relations between the DOS file names and an extended file names are stored. This reference file exists for each directory. NCOM maintans these files during all file operation such that you are not bothered with that file at all and you just think an entry of longer file names is possible now. The only exeception is when you use another file manager and copy some files in the directories which contain a "descript.ion" file. In this case the new file will not be listed in the list of files until the "descript.ion" file is updated via "refresh" or CNTRL+R. Both start a routine which checks if the listed files in "descript.ion" are still there (and delete entries of missing files) and add new files to "descript.ion". It also checks for other inconsistencies and repairs them.

## **NCOM V2.3 - File Operations -**

Several file operations such as copying, moving, renaming, deleting files are available. In case two lists are opened, the other directory is the default as target but any other directory or file name may be entered.If only one list is displayed, the current file name is presented as target.

All file operations are also available for subdirectories. If a subdirectory is selected, the operation is performed on all directories which are subdirectories of the selected subdirectory.

A mulitple selection of files (directories) is possible via "INSERT". Although I have implemented a multiple selection list, I have still kept this feature because it is very convenient for pure keyboard operation. The file operations are then carried out for each selected item.

## **NCOM V2.3 - Selecting Several Items -**

Selecting may be done in the standard MS-Windows way, ie. selecting the starting point of a range and holding down the SHIFT key while clicking with the mouse at the ending point of the intended range. For selecting/deselecting individual item, press the CNTRL key while clicking with the mouse.

Copying, moving, deleting, changing back to DOS names, or printing will then be done for all selected files.

Another way is using the keyboard and an additional selection window. Following are the specific keys:

INSERT - add file/directory into a selection list in order to carry out actions on the whole selection list rather than on individual files.

PLUS - the "+" from the keypad selects all files in the list.

### **NCOM V2.3 - Search for Files -**

Search for older files is possible through the search menu. Search for today's, last week's, last month's files is possible or a search for a specific date +- 14 days. Note that if you the current cursor is on a file of on "..", the search is only done in the current directory and, if the current cursor is on a subdirectory, the search is done on this subdirectory and on all of its subdirectories which may take a while.

### **NCOM V2.3 - User Menu -**

The user menu is used to call software packages like word processor, etc. The default directory is the current directory of the selected list and the software will per default store or read files from that directory.

The user menu can be defined by the "OPTION" pull down menu under the item "Edit User Menu". Alternatively, a line for the text in the user menu and the command which shall be carried out is entered. A line starting with a semicolon is considered as comment. The line with the command may have a semicolon and a directory name behind it which will define the default directory name for the called program. This is important for some programs which need to start with their home directory as default in order to find some initialisation files. If no semicolon and directory name is given behind the command the current directory of the selected list is assumed. An empty command line does not execute anything and the related text may be used as menu seperator.

After defining the user menu, it can be called via the function key F2 or via the "file/dir" menu.

## **NCOM V2.3 - Directory Menu -**

The directory menu gives you a predefined list of directories to which the currently selected file list will be changed to. It can be used for fast access of often used directories without going through the whole directory tree.

The directory menu is entered the same way as the user menu. The first line contains the text which shall appear in the menu and the second line contains the directory to which one likes to change to.

It can be called via CNTRL+F2 or via the "file/dir" menu.

## **NCOM V2.3 - Template Menu -**

The template menu presents a predefined list of templates which you might use for your software packages. Predefined documents, etc. can be chosen and the tempate will be copied into the current directory after defining the proper name. This is a method of creating a new file without calling the software package itself.

The contents of the template menu is defined by the contents of a template directory. The files of the template directory are directly used for the list in the template directory. The template directory can be defined via the "options" pull down menu with the menu item "set Template dir" which sets the template dir equal to the currently selected dir in the current list.

Template directories may also have subdirectories!

The template menu can be called via SHIFT+F2 or via the file/dir" menu.

## **NCOM V2.3 - Defining the Editor/Viewer -**

For the functions "view" and "edit" file (F3 and F4) external software is used. To configure these functions choose the "option" menu and the appropriate submenu item. There you can define the viewer or editor which you like to use. As a first approach the notepad.exe coming with MS-Windows would be an appoach. There is also a large number of viewer as hareware or freeware available which you might dowload, (register), and use (e.g. fview.exe).

### **NCOM V2.3 -File Associations -**

MS-Windows associates programs to file extensions. When you double click on a "document file" or press return after selecting it, the associated program is started with the "document file" loaded. Eg. double clicking on the file "letter.doc" calls "winword.exe" with "letter.doc" loaded.

Using this concept, you are able to work with "document file" stored in a specific directory and you do not care which program is associated with it because it is called automatically. This is more natural than what most people do which is remembering which program was used to create something, then calling this program and loading the "document file" afterwards.

The document oriented concept is fully and comprehensively supported by NCOM. Certainly, the traditional approach still works.

The file extension associations can be created/changed via the Windows File Manager. Most programs create their associations automatically during installation. NCOM uses the registration data base to start the associated program when a "document file" is executed.

### **NCOM V2.3 - Command Line -**

The command line may be used to enter commands with parameters as in DOS. But it is not a real DOS shell and thus can not cope with the internal DOS commands such as "dir", "copy", etc. The default directory is the directory of the currently selected list. With CNTRL-<ENTER> the cursor will move to the command line taking the selected file into the command line. But a simple click with the mouse will also activate the command line. During the time being in the command you may still scroll through the lists for files, etc. and put your command together with CNTRL-<ENTER>s.

All programs from directories of the path will be scanned through, ie. all windows utilities, such as notepad.exe, are callable from any directory.

You may recall past commands with CNTRL+E and scroll through a past command list with CTNRL+E or CNTRL+X (backwards).

ESC deletes the current entry and returns back to the file lists.

## **NCOM V2.3 - Disclaimer & Copyright -**

This program is Copyright (C) 1995 by Norbert Harle. All Rights Reserved.

It is provided as shareware with the following limitations:

This program is shareware and is not to be resold or distributed for sale with other programs which are for sale. It may be freely distributed otherwise. There is no warranty or claim of fitness or reliability. The program is distributed AS IS, and as such the author shall not be held liable for any loss of data, down time, loss of revenue or any other direct or indirect damage or claims caused by this program.

Your allowed to use this program for 30 days for free. If you like the program and like to continue using it after the 30 days, you must register!

• The Author

## **NCOM V2.3 -History -**

V2.3: - very robust now.

- file manager drag&drop ability
- print selected files
- standard window help file

V2.1: - implementation of 4DOS "descript.ion" file which is compatible to IFA4.0 from Alexoft (not longer using "\$\$\$dir.\$\$\$")

- use of basic file attributes such as size ,date, time, etc. (using "vbio.vbx" from SheAr Software)
- multi-selection lists (using "mlistbox.vbx" from Mike Warning)
- increase of speed for loading normal DOS directories
- search facility
- date sorting for extended directories

#### V2.0:

Only an internal version which was not published because many refinements were necessary during an extensive testing over several months.

#### V1.2:

During the use of the software for more than half a year continuously as the major file and document management package, I removed several bugs and I am shure that the software is pretty bug free. One severe bug was in the check of existing file names when a new DOS file name was automatically generated. In special cases a newly generated file could have overwritten an existing file. This new version is now save in all cases. Following new options have been added:

- automatic DOS file name generation as a substring from the extended file name (also for directories)
- confirmation for extended name when original file has an extension but target file is entered without extension but as valid DOS file name
- drag and drop from one window to the other for copying files

V1.1:

The first version published as shareware.

V1.0:

An internal test version used for eliminating major bugs

## **NCOM V2.3 - Registration -**

Please send to the Author the completed registration form (file: register.frm) and the registration fee US\$25.00 for getting the registration number and US\$35.00 (US\$40.00) for getting the newest version on disk incl. the registration number. The registration number disables the delay after the start up window.

• The Author

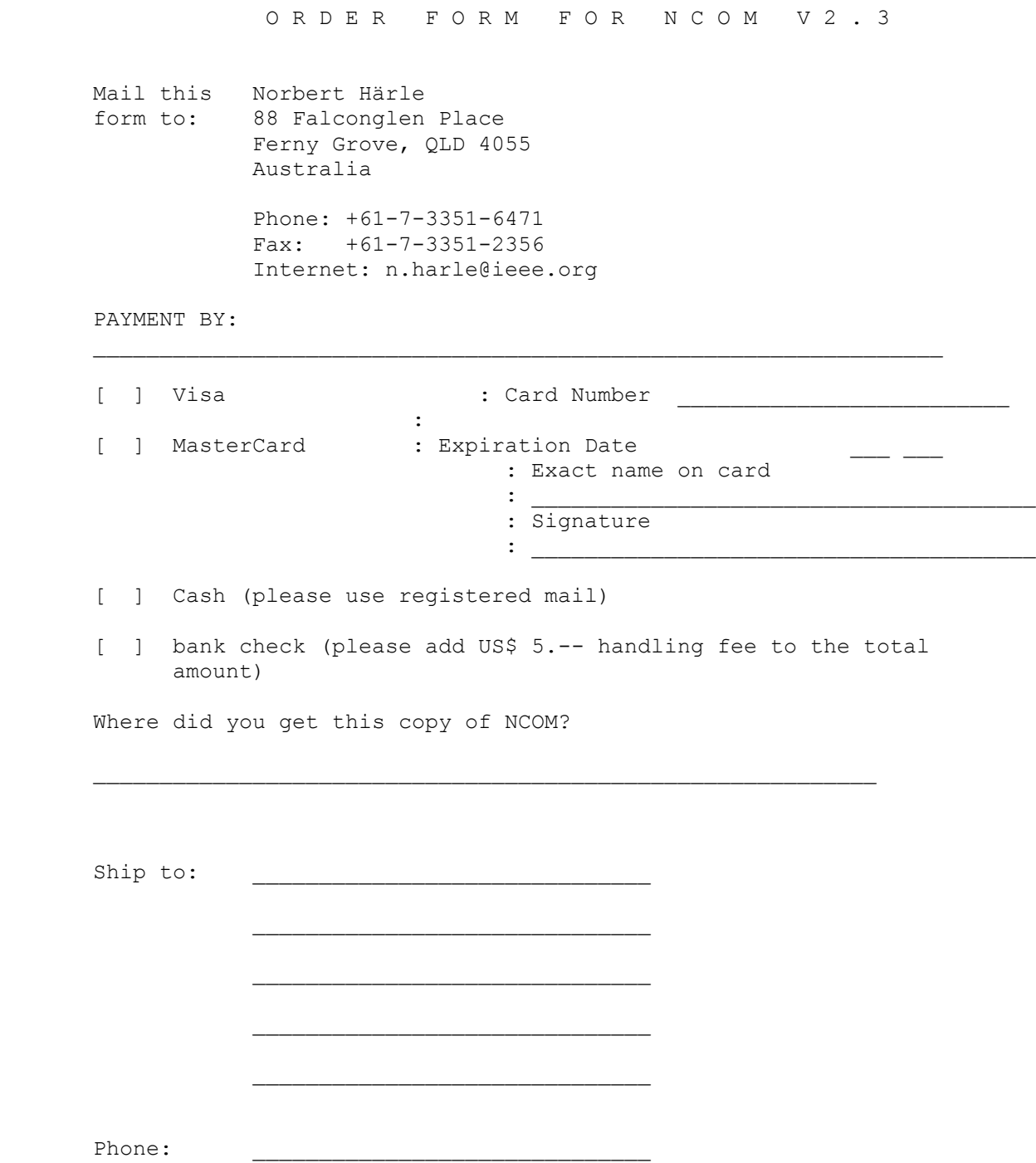

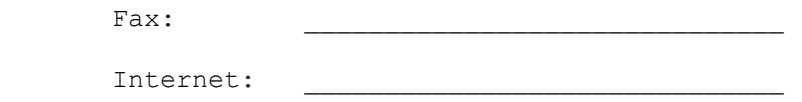

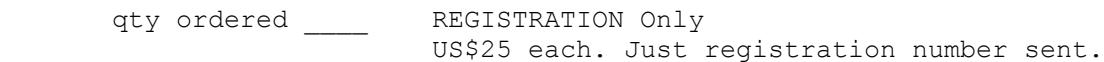

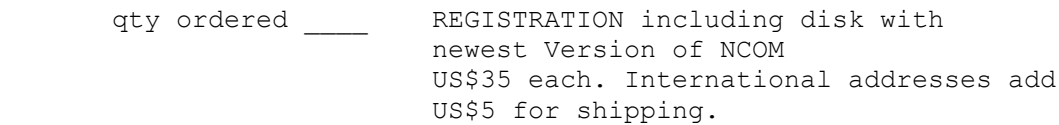

## **NCOM V2.3 - Author -**

Norbert Härle 88, Falconglen Place Ferny Grove, Qld 4055 Australia Fax: +61-3351-2356 e-mail: n.harle@ieee.org

The Author does not take any responsablities for others using the software! No damage due to NCOM can be claimed!

## **NCOM V2.3 - FILE\_ID.DIZ -**

(v2.3) NCom - win/file/document Norbert Commander is a file/document manager with some similarities to the DOS age Norton Commander. It implements a true file oriented approach with template files and is also able to handle long file names even in MS-Windows V3.1. It does not require a mouse and is thus useful for Notebooks. It uses the 4DOS "descript.ion" file format. Shareware (US\$25.- MC/Visa/AmEx)

## **NCOM V2.3 - Introduction -**

This is the software for all who do not want to switch to MS-Windows 95 yet because your machine is not equiped with enough resources or you do not trust that this operating system will run your current software smoothly. However, you would like to use long file names within the old MS-Windows V3.11 or you just want a better file manager.

Norbert Commander is a file/document managment software which has some simularities with the Norton Commander (Symmantec) known from the DOS age. But it goes far beyondt and can be used as main document management system for all sort of user files and even an index card system. It does not depend on use the mouse as it is prerequisite for the MS-Windows File Manager and is thus very useful for Notebook computers on the road where operating a mouse is very painful.

Major features are

- file names need not to obey the DOS convention (may be long and may contain blanks etc.),
- a template concept is used to generate new documents with predefined format and contents, · file handling commands are accessed via the known function keys known from the Norton

Commander,

- search facility for searching todays, last weeks, etc. files in all subdirectories
- fast operation.
- · small code
- Improvements in V2.3 relative to V2.1

## **NCOM V2.3 - How to Start -**

· Installation

Calling NCOM:

After installing and calling NCOM you may try the feature of long file names by selecting a file and enter F6 or the rename button and enter any file name you want. It will immediately appear in the file list. That's it. Now you can work in NCOM with the long file name as with every other file (copy, delete, move, call, etc.). It even works for subdirectories which you might create by entering F7 or the pressing the MkDir button. If you have the file extension associated with some application just double click on the long name and the application with that file comes up.

If you would like to have the long file names also in the "open" or "save" boxes please install an additional software package such as IFA4.0.

Please find further information under Main Window.

# **NCOM V2.3 - Description -**

- · Customization
- The Main Window
- · Keyboard Commands
- · Drag&Drop
- The Menus
- · Long File Names
- **File Operations**
- · Selecting Several Items
- · Searching for Files
- · Starting NCOM
- · File Associations

## **NCOM V2.3 - The Menus -**

- · User Menu
- Directory Menu
- Template Menu

## **NCOM V2.3 - IDX -**

IDX is a very small and primitive, but useful editor with the advantage of very fast loading and the choice of window position and size as well as font and font size (via idx.ini in the windows system directory). It is useful for using NCOM as an INDEX CARD software where IDX may be associated with an extension eg. ".idx" and thus can be easily called by just clicking at the file in NCOM. The template menu with an appropriate template can be used for creating a new entry.

The editor may also be used as standard editor. Unfortunately, printing is only implemented as screen dump.

## **NCOM V2.3 - Installation -**

IMPORTANT: VBRUN100.DLL is required in the windows system directory "c:\windows\system" !!!

I did not add VBRUN100.dll for the ZIP version of NCOM because authors are asked not to do so. The reason is that this file is available at most shareware places anyway and it would drastically increase the ZIP file size. Please download from well known places if you do not have it yet (eg. at "ftp.cc.monash.edu.au" in "/pub/win3/util" with user name "anonymous")!

- · Automatic Installation
- Creating an Icon in the Program Manager
- Manual Installation

### **NCOM V2.3 - Automatic Installation -**

Use only one of the following two installation procedures

1) Under Windows

 I have just written a windows installation procedure with the name INST\_WIN.EXE. Also this installation procedure uses VBRUN100.DLL. Please get it and copy it in the windows system directory (c:) before running INST\_WIN.EXE.

#### 2) Under DOS

 I have also written as alternative INSTALL.BAT which shall be called from the disk or the directory where the installation files are located in following way: INSTALL.BAT {drive:\NCOM-dir} {drive:\MS-Windows-dir}

Example:

#### INSTALL.BAT C:\NCOM C:\WINDOWS

Note that both installation procedures do not create an <u>Icon in the Program Manager</u>. This has to be done manually. Note also that if the Visual Basic Libraries (extension: .vbx) with NCOM are newer, copy them manually because the installation procedures do not copy if the file is already there regardless of the version.

# **NCOM V2.3 - Create Icon in Program Manager -**

You may use the File Manager and drag the file NCOM.EXE into the Program Manager in order to create an icon there. This will automatically assign the NCOM directory as default startup directory which is necessary if you need to use the HELP menu.

### **NCOM V2.3 - Manual Installation -**

Both, the disk version or the ZIP file have a windows subdirectory. This subdirectory indicates the files which shall be copied into the MS-Windows systems directory (eg. "c:\windows\system"). Especially, the files "cmdialog.vbx", "mlistbox.vbx", "vbio.vbx", "vbrun100.dll", and "d&dserve.dll" must be copied or moved there. Please check if they are already there and, if so, if they have a newer version. You may not want to overwrite the newer version.

For trying NCOM it is a good idea to copy the sample configuration files, such as "ncom.mnu" and "ncom.dmn" into the windows directory which enables you to call the Menu or Dir-Menu.

Please copy the rest of the files in the NCOM subdirectory (eg. "c:\ncom").

## **NCOM V2.3 - Why Using NCOM -**

· NCOM is a file manager which supports long file names under MS-Windows 3.1. If you have many user files or do not use your computer often, the restricted DOS file name only allows guessing to find out what the file is about. NCOM enables you to give files a name which can be a usefull identifier for a file.

· NCOM uses templates which allows you to store template files which have already a standard format for your purpose. They can be called and copied from any directory via the template menu.

· NCOM provides a menu which can be customised for starting any application you like in any directory you like.

· NCOM provides a directory menu which allows fast changes to different directories which you use often.

NCOM also allows you to manipulate files by just using the keyboard. This is a very usefull characteristic for owners of notebook computers where the operation of the mouse is a pain.

· NCOM works with a standard file which maps the long file name onto the DOS file name. This file can be used by many other software packages which support long file names.

NCOM can even be used under MS-Windows NT. It is extremely useful, if you do not have the long file name file system installed.

## **NCOM V2.3 - Drag and Drop -**

Drag and drop works inside NCOM with the left mouse buttom. It is implemented such that dragging a file from one list of ncom into the other either copies it if these are different drives or moves it on the same drive. Holding down the "shift" key during drag and drop will force the copy action.

In case you would like to drag and drop to the outside of NCOM, please use the right mouse button. First click on the item with the left mouse button in order to select it and then press the right button for dragging. You will notice the "+" sign appearing as mouse pointer if another application is able to accept the file. Multiple file dragging is not implemented.

Be aware of Known Bugs.

## **NCOM V2.3 - Known Bugs -**

Drag & Drop

Sometimes, but very seldomly, NCOM stops doing anything during the drag operation. Just press control+alt+delete and you will be advised that NCOM has stopped responding to the operating system and you may cancel it with ENTER. This is a way out and you may like to start NCOM again. The problem lays again in the software which I have downloaded from the internet and there is no way I can repair it. As this happens very seldomly, I have decided just to accept it.

#### VBIO.VBX (file date, time and attribute manipulator)

Vbio.vbx will generate a "general protection fault" when the file date is between 1/1/30 and 1/1/80. Some files may have the date 1/1/80. Be aware when you copy files and the "general protection fault" in vbio.vbx appears that it is most probably a file date in one of the files you intend to load in the file list. It could be even a file in a subdirectory if you copy whole directories!

Selecting Files with the Mouse in the Second List

The area where the selection responds to the mouse click in the second list is sometimes not the whole width of the displayed string. You may find the area by try and error if this also occurs on your PC.